# EduData-EEA 工程教育专业认证管理系统 用户使用手册 EduData-EEA<br>工程教育专业认证管理系统<br>用户使用手册<br><sup>领慧智教(天津)科技有限公司</sup>

| 陈鲁平<br>2020/02/26<br>控制中心-课程设置,培养方案-教学计划表<br>陈鲁平<br>2020/02/27<br>更新培养方案-方案管理<br>陈鲁平<br>2020/03/31 | 卷模板、问卷管理模块; 修订驾驶中心<br>陈鲁平<br>2020/04/01<br>修订培养方案模块<br>陈鲁平、李<br>2020/04/01<br>修正所有模块 UI 图<br>听明 | 更新并细化驾驶中心-毕业要求、教学活动记录,<br>1.0.0<br>课程分析; 修订控制中心用户设置、专业设置、 |  | 修订课程管理的大纲模板、大纲管理、大纲审核、<br>课程设置、审核流程设置;修订毕业生管理的问 | 版本 | 日期 | 修订人 | 修订内容 |
|----------------------------------------------------------------------------------------------------|-------------------------------------------------------------------------------------------------|-----------------------------------------------------------|--|-------------------------------------------------|----|----|-----|------|
|                                                                                                    |                                                                                                 |                                                           |  |                                                 |    |    |     |      |
|                                                                                                    |                                                                                                 |                                                           |  |                                                 |    |    |     |      |
|                                                                                                    |                                                                                                 |                                                           |  |                                                 |    |    |     |      |
|                                                                                                    |                                                                                                 |                                                           |  |                                                 |    |    |     |      |
|                                                                                                    |                                                                                                 |                                                           |  |                                                 |    |    |     |      |
|                                                                                                    |                                                                                                 |                                                           |  |                                                 |    |    |     |      |
|                                                                                                    |                                                                                                 |                                                           |  |                                                 |    |    |     |      |
|                                                                                                    |                                                                                                 |                                                           |  |                                                 |    |    |     |      |

修订说明

# 目录

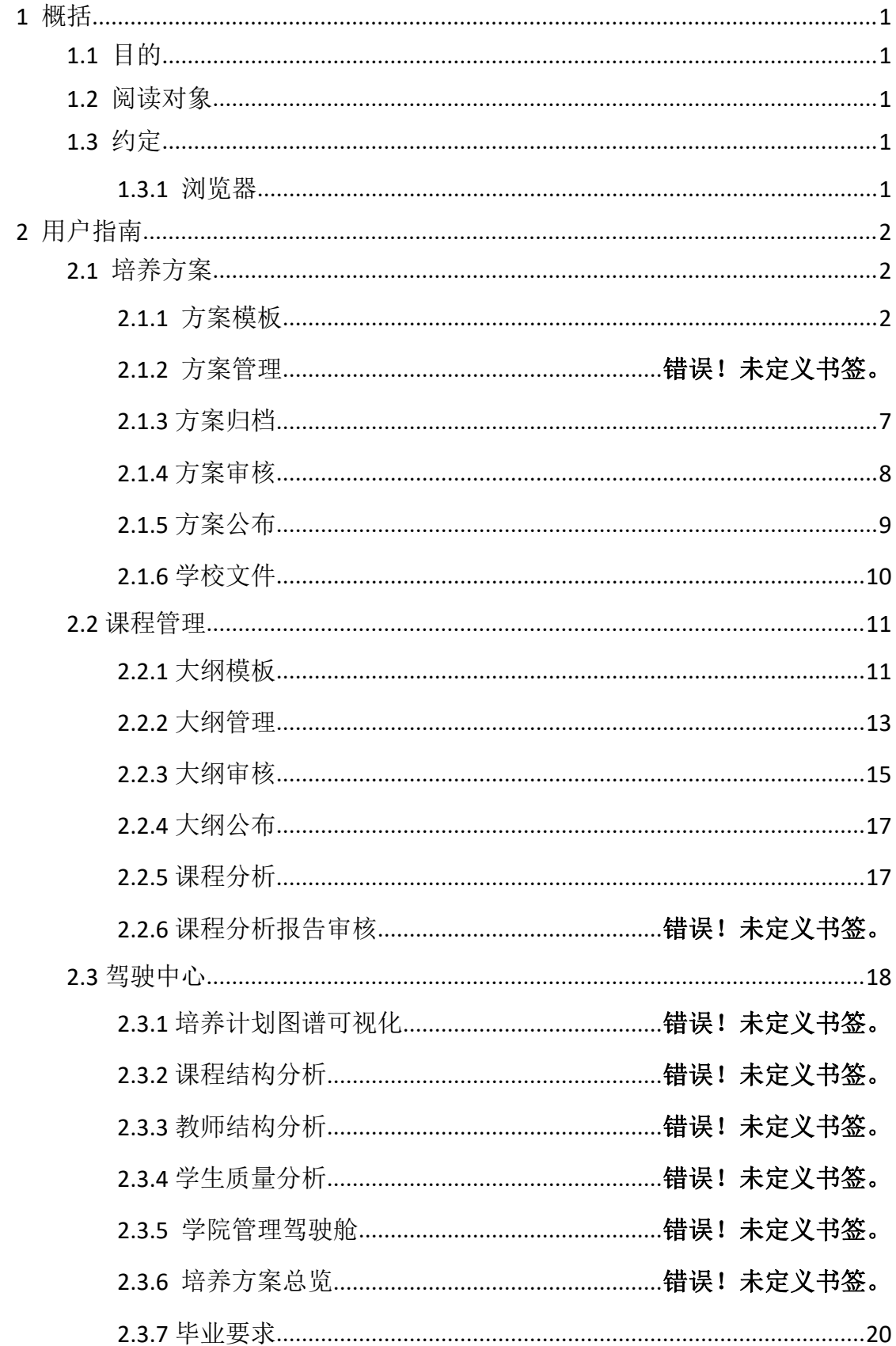

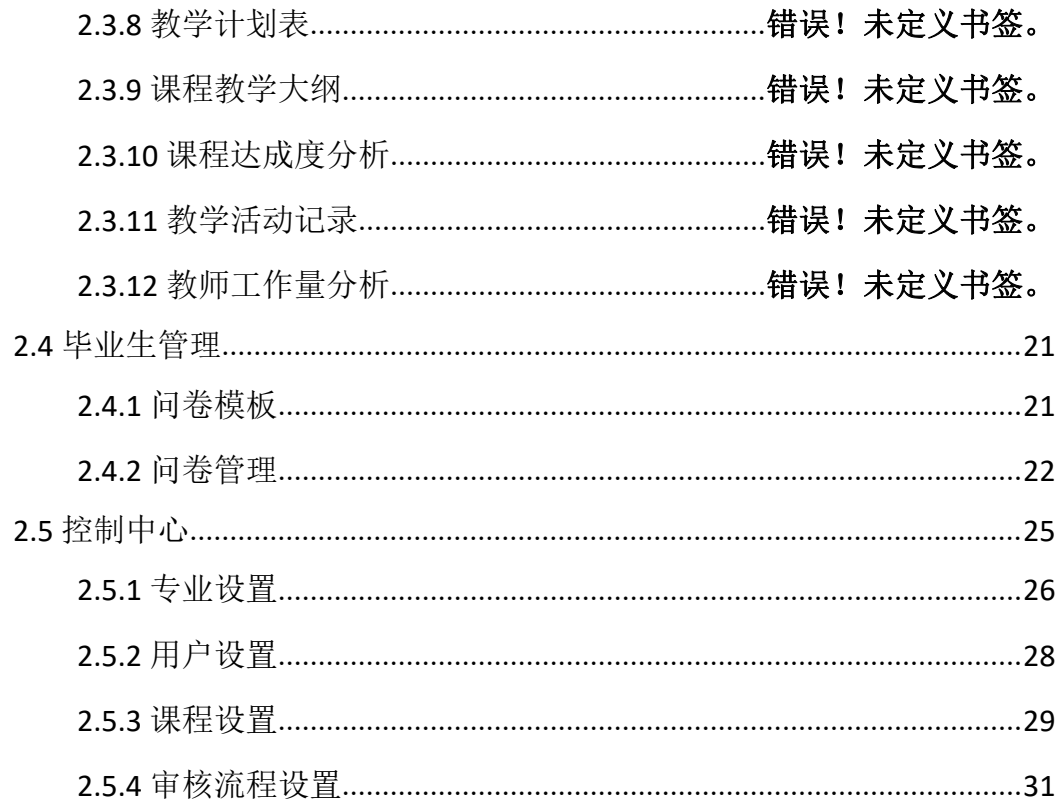

# <span id="page-4-0"></span>**1** 概括

# <span id="page-4-1"></span>**1.1** 目的

本文档为工程教育专业认证管理系统 1.0 平台操作手册,旨在介绍系统功能 以及指导用户如何快速入门。 本文档为工程教育专业认证管理系统 10 平台操作手册,旨在介绍系统功能<br>以及指导用户如何快速入门。<br>1.2 阅读对象<br>「需要使用工程教育专业认证管理系统工台 10 工台的用户。」<br>1.3 约定<br>1.3.1 浏览器

## <span id="page-4-2"></span>**1.2** 阅读对象

需要使用工程教育专业认证管理系统平台 1.0 平台的用户。

## <span id="page-4-3"></span>**1.3** 约定

## <span id="page-4-4"></span>**1.3.1** 浏览器

建议使用 Chrome 浏览器。

<span id="page-5-0"></span>**2** 用户指南

## <span id="page-5-1"></span>**2.1** 培养方案

#### <span id="page-5-2"></span>**2.1.1** 方案模板

功能介绍:创建和管理方案模板,可以在编写培养方案时引用。

所在位置: 培养方案 →方案模板

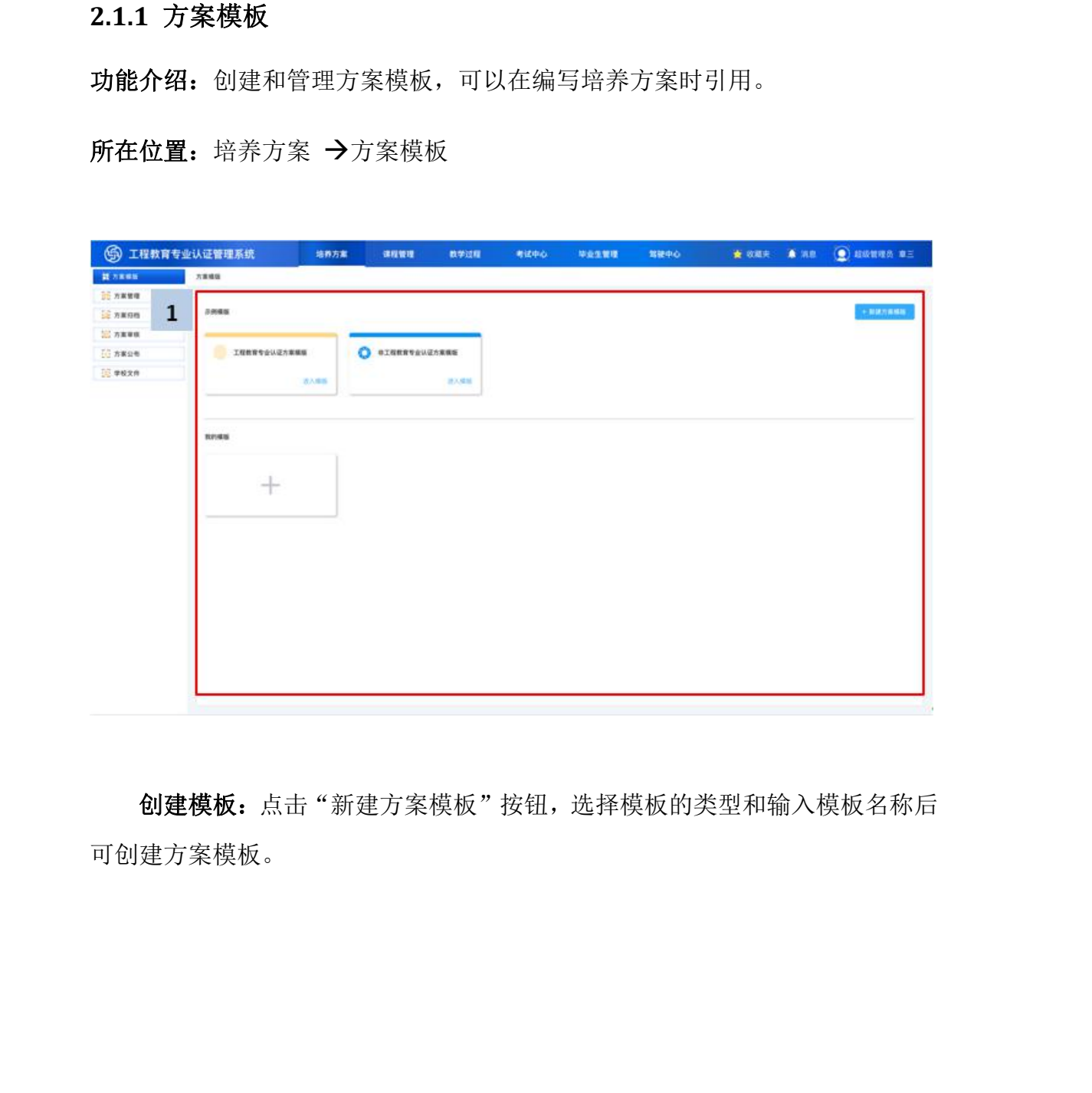

创建模板:点击"新建方案模板"按钮,选择模板的类型和输入模板名称后 可创建方案模板。

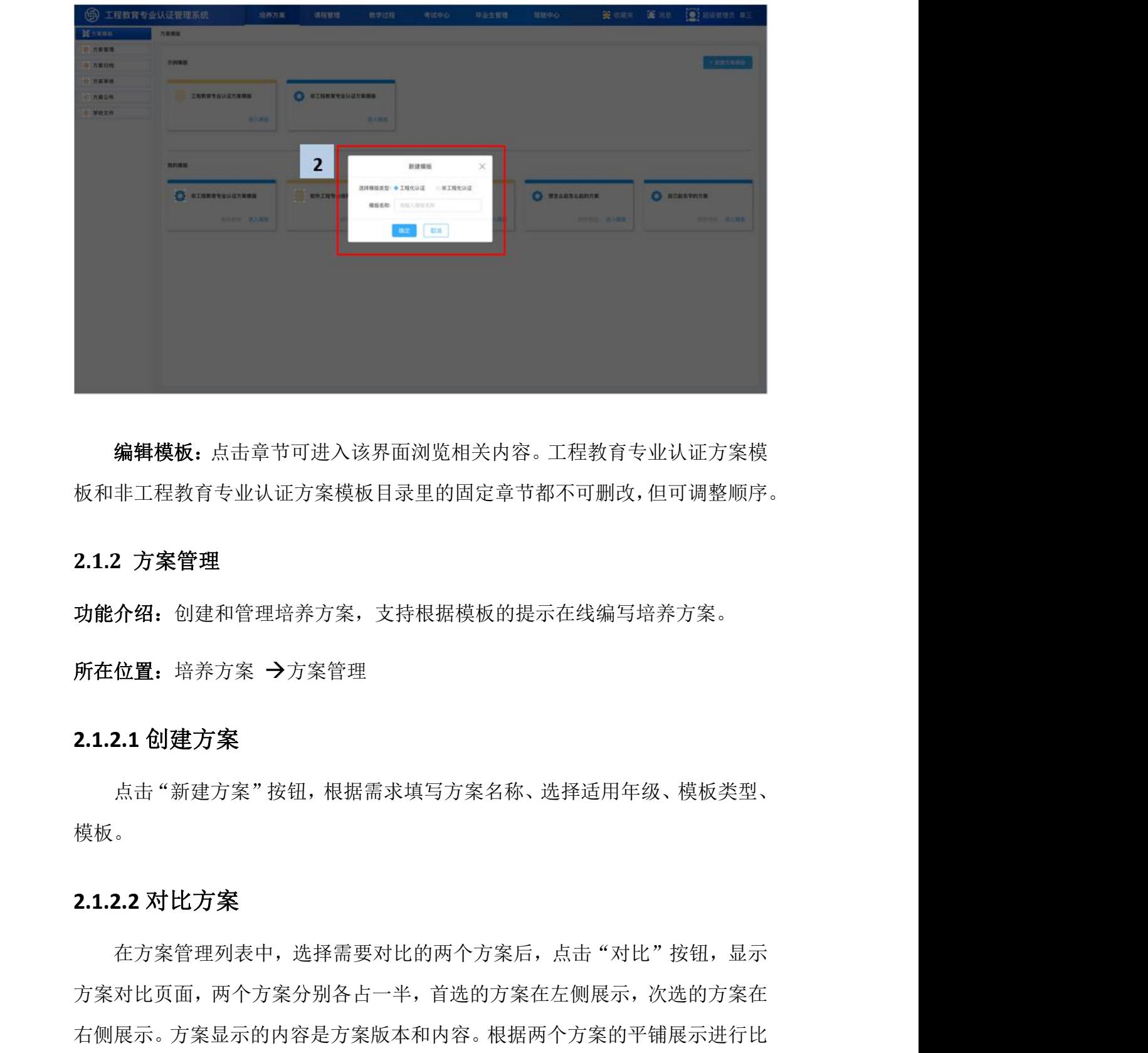

编辑模板:点击章节可进入该界面浏览相关内容。工程教育专业认证方案模 板和非工程教育专业认证方案模板目录里的固定章节都不可删改,但可调整顺序。

#### **2.1.2** 方案管理

功能介绍: 创建和管理培养方案, 支持根据模板的提示在线编写培养方案。

所在位置: 培养方案 →方案管理

#### **2.1.2.1** 创建方案

点击"新建方案"按钮,根据需求填写方案名称、选择适用年级、模板类型、 模板。

#### **2.1.2.2** 对比方案

在方案管理列表中,选择需要对比的两个方案后,点击"对比"按钮,显示 方案对比页面,两个方案分别各占一半,首选的方案在左侧展示,次选的方案在 较。

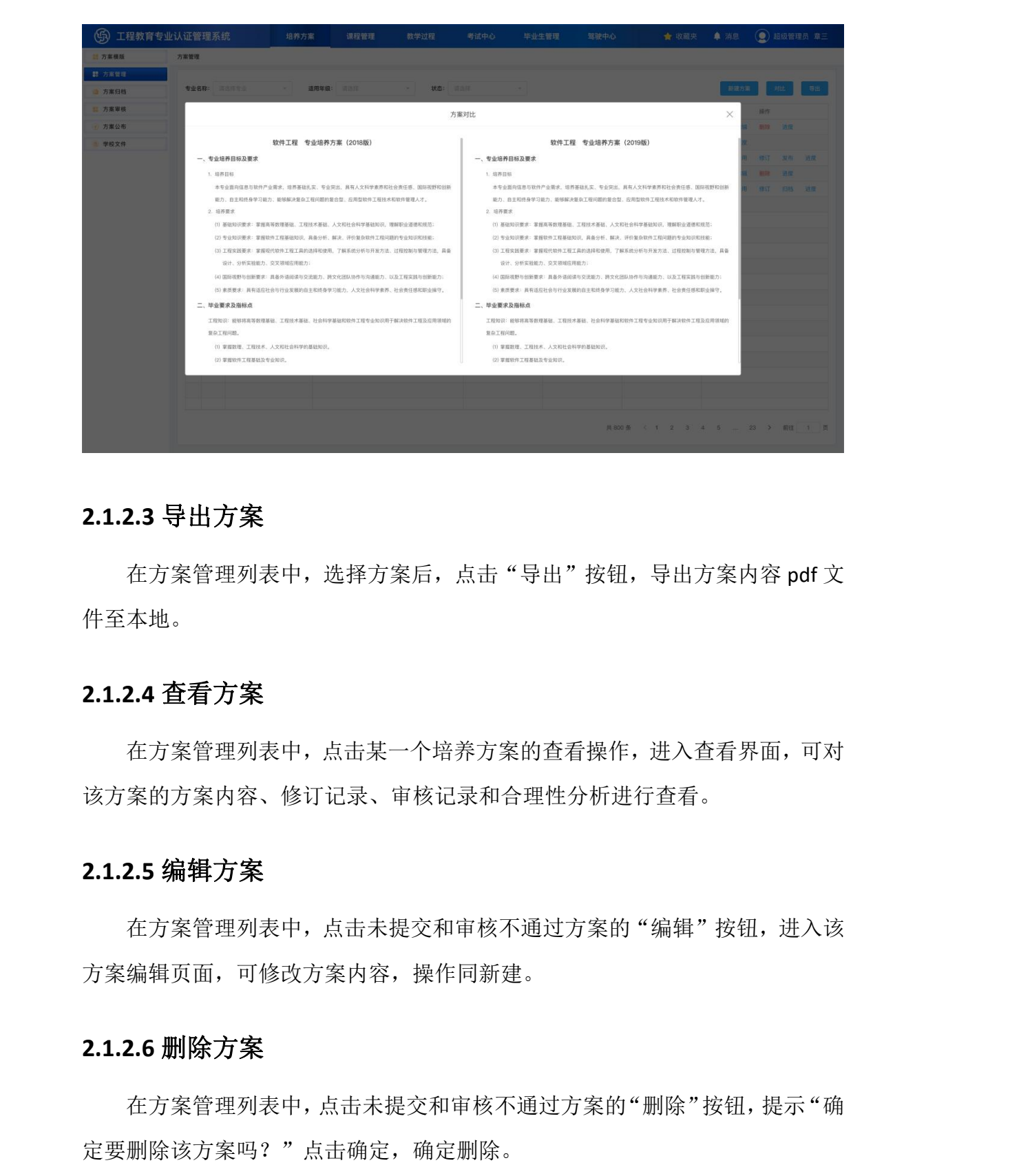

#### **2.1.2.3** 导出方案

在方案管理列表中,选择方案后,点击"导出"按钮,导出方案内容 pdf 文 件至本地。

#### **2.1.2.4** 查看方案

在方案管理列表中,点击某一个培养方案的查看操作,进入查看界面,可对 该方案的方案内容、修订记录、审核记录和合理性分析进行查看。

#### **2.1.2.5** 编辑方案

在方案管理列表中,点击未提交和审核不通过方案的"编辑"按钮,进入该 方案编辑页面,可修改方案内容,操作同新建。

## **2.1.2.6** 删除方案

在方案管理列表中,点击未提交和审核不通过方案的"删除"按钮,提示"确

## **2.1.2.7** 沿用方案

在方案管理列表中,点击审核通过或已发布方案的"沿用"按钮,弹框选择 适用年级,选择年级后,点击确定按钮,沿用该方案成功,会重新生成一条相同 内容,相同状态的方案。

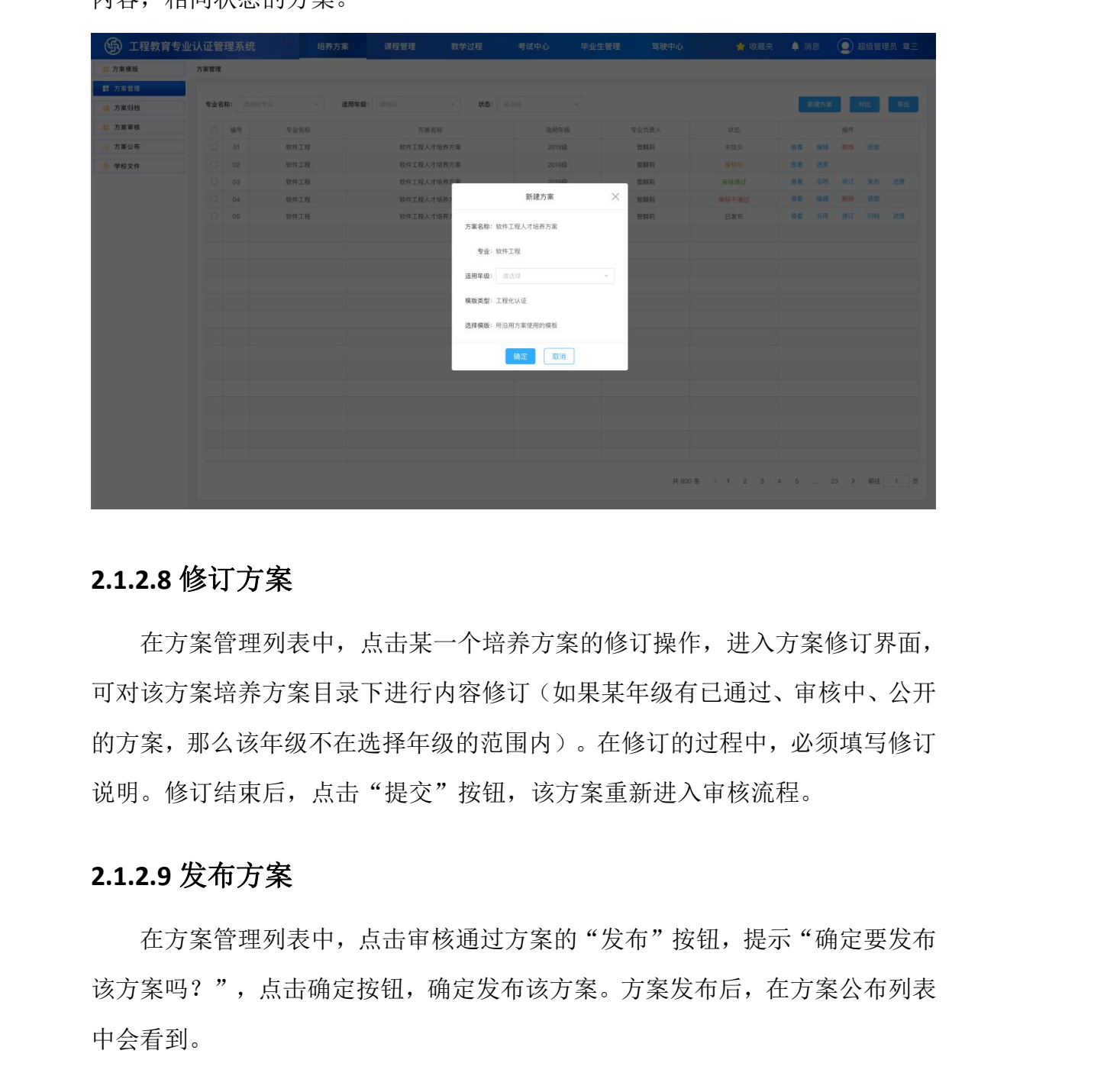

#### **2.1.2.8** 修订方案

在方案管理列表中,点击某一个培养方案的修订操作,进入方案修订界面, 可对该方案培养方案目录下进行内容修订(如果某年级有已通过、审核中、公开 的方案,那么该年级不在选择年级的范围内)。在修订的过程中,必须填写修订 说明。修订结束后,点击"提交"按钮,该方案重新进入审核流程。

## **2.1.2.9** 发布方案

在方案管理列表中,点击审核通过方案的"发布"按钮,提示"确定要发布 该方案吗?",点击确定按钮,确定发布该方案。方案发布后,在方案公布列表

# **2.1.2.10** 归档方案

在方案管理列表中,点击已发布方案的"归档"按钮,提示"是否进入方案 归档页面?",点击确定按钮,归档该方案成功,该培养方案已转存到方案归档 列表中。

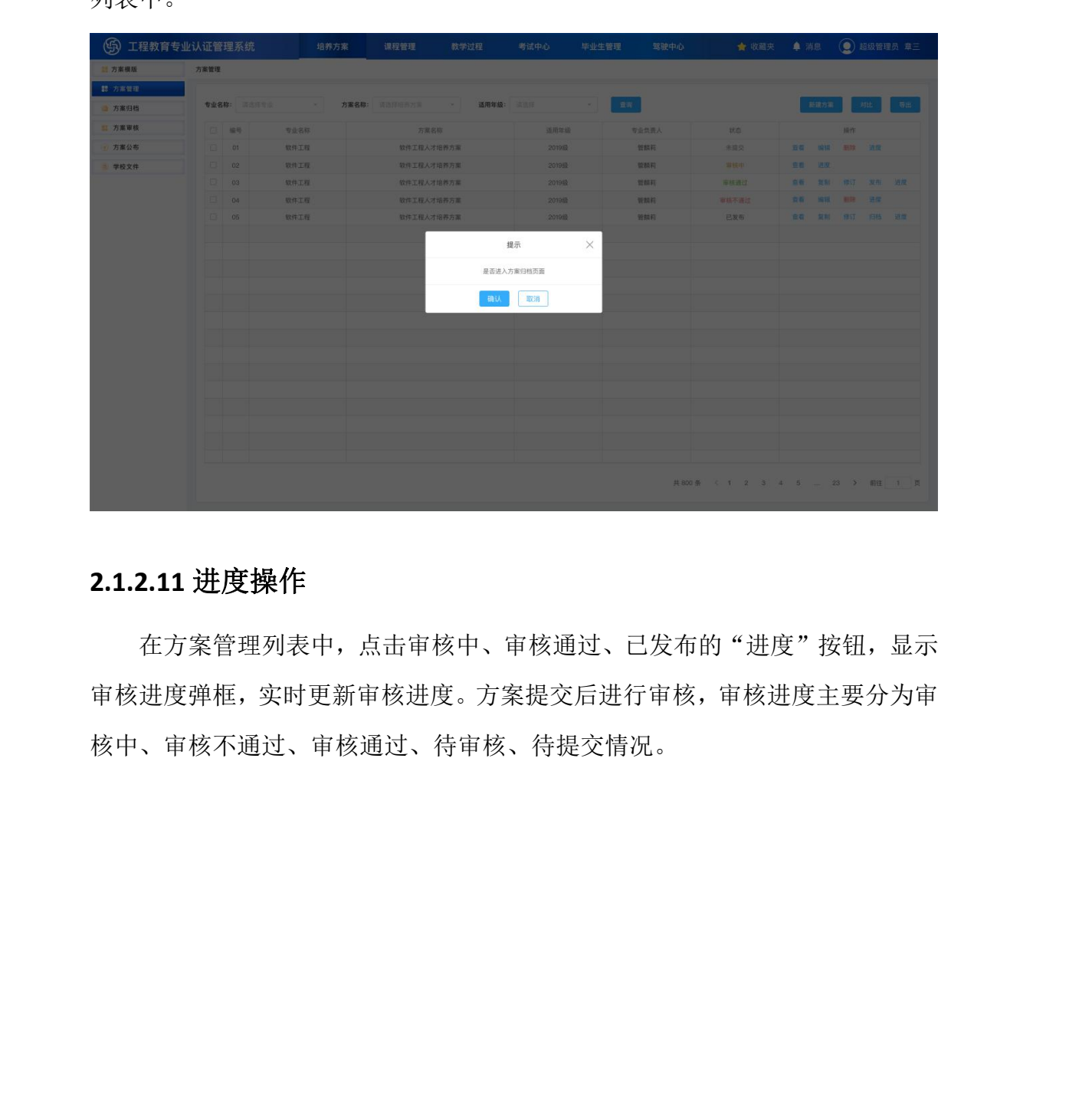

## **2.1.2.11** 进度操作

在方案管理列表中,点击审核中、审核通过、已发布的"进度"按钮,显示 审核进度弹框,实时更新审核进度。方案提交后进行审核,审核进度主要分为审 核中、审核不通过、审核通过、待审核、待提交情况。

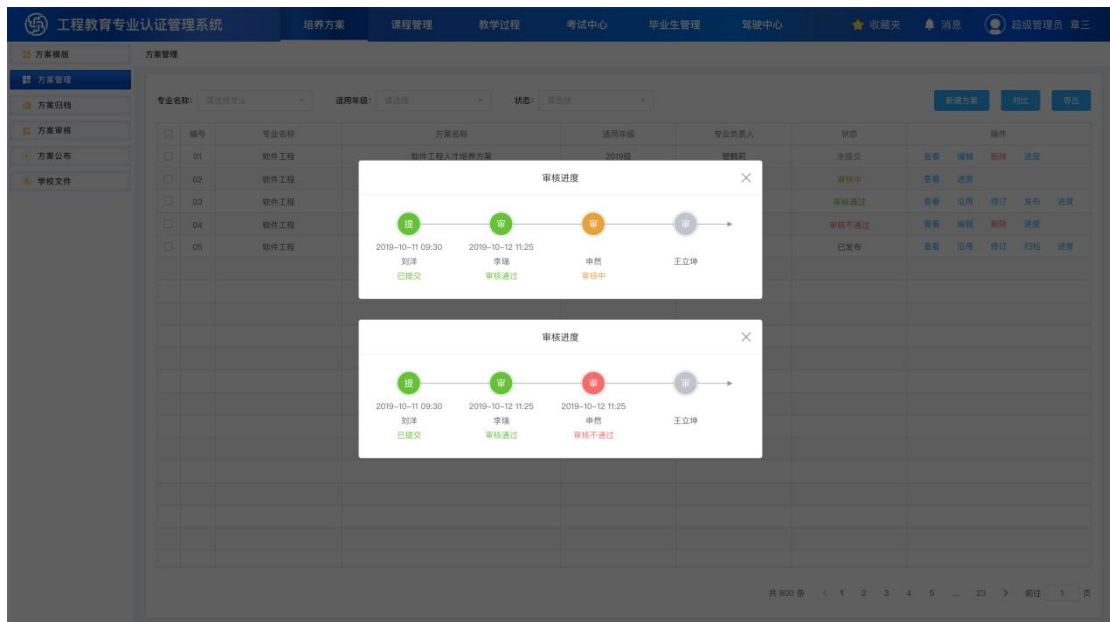

#### <span id="page-10-0"></span>**2.1.3** 方案归档

功能介绍:归档已完成培养的方案,为培养学生留存记录。

所在位置: 培养方案 →方案归档

点击【方案归档】,显示出方案归档界面,能够对归档的方案进行查看和合 理性分析操作。

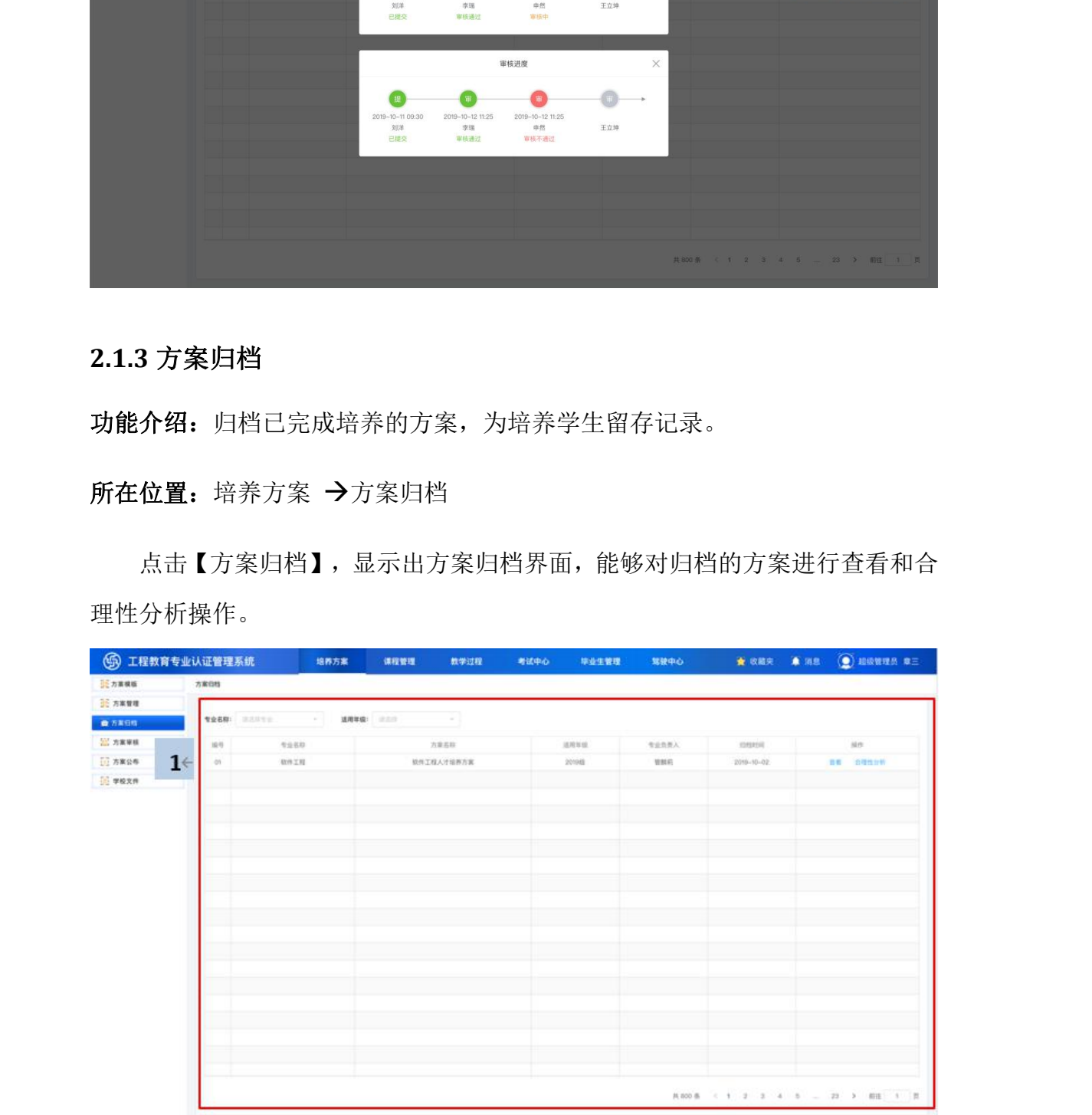

方案归档列表中,点击某归档方案的合理性分析操作,显示合理性分析界面, 并且可根据评价机制和毕业生反馈对该方案的合理性分析过程以及合理性分析 结论进行撰写。

## <span id="page-11-0"></span>**2.1.4** 方案审核

功能介绍: 拥有审核权限的用户可在方案审核列表进行方案审核。

所在位置: 培养方案 →方案审核

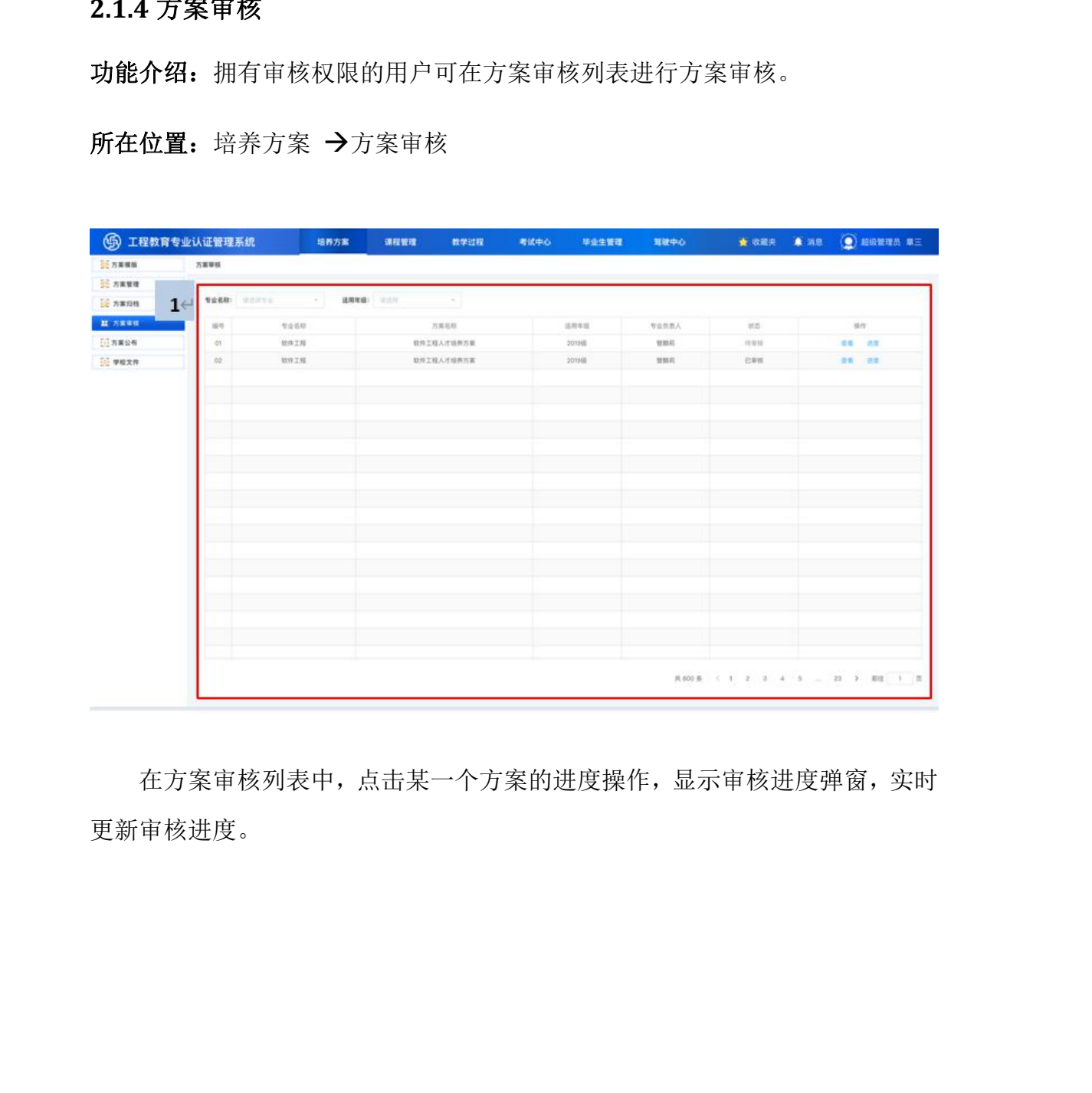

在方案审核列表中,点击某一个方案的进度操作,显示审核进度弹窗,实时 更新审核进度。

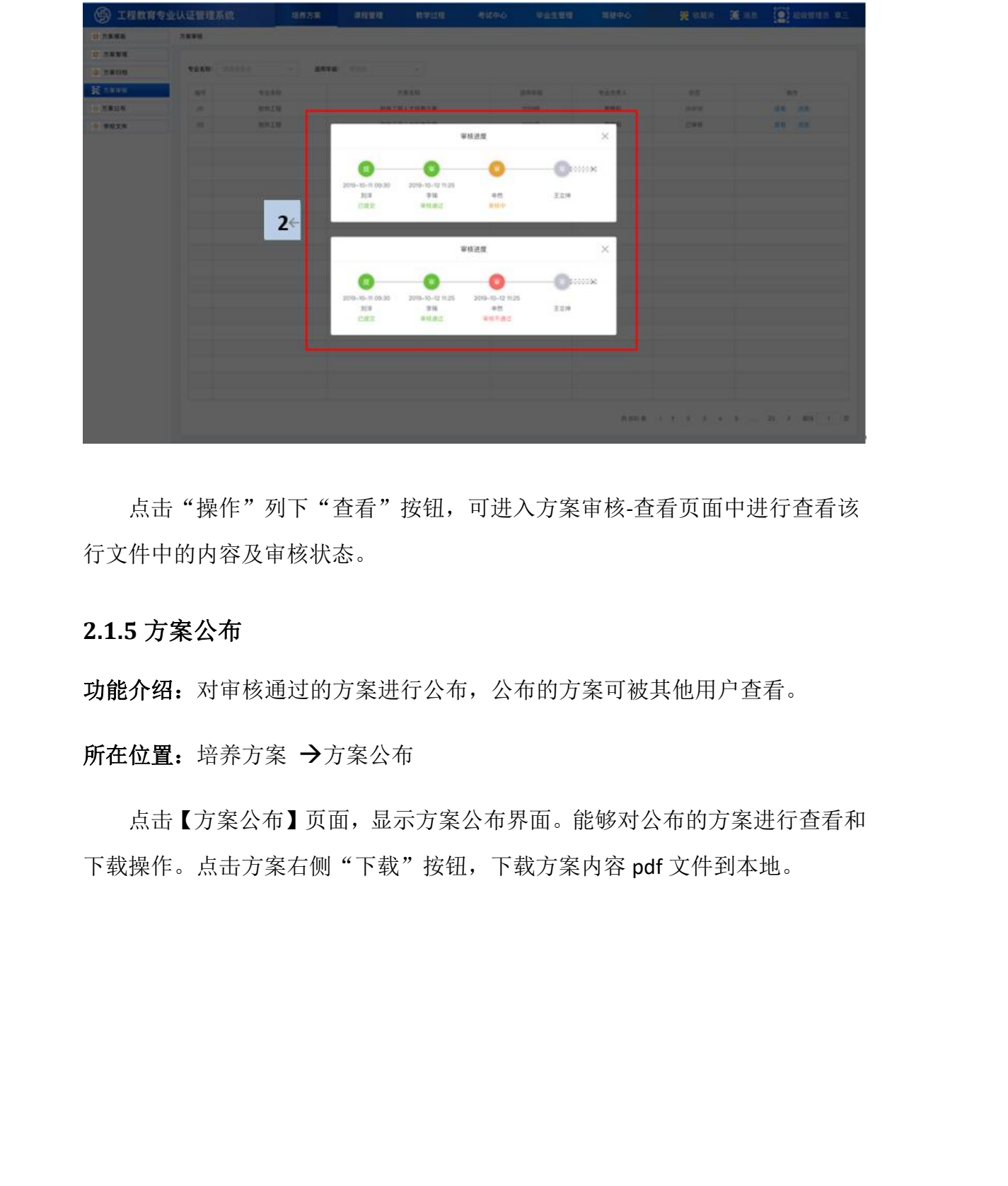

点击"操作"列下"查看"按钮,可进入方案审核-查看页面中进行查看该 行文件中的内容及审核状态。

#### <span id="page-12-0"></span>**2.1.5** 方案公布

功能介绍: 对审核通过的方案进行公布, 公布的方案可被其他用户查看。

所在位置: 培养方案 →方案公布

点击【方案公布】页面,显示方案公布界面。能够对公布的方案进行查看和 下载操作。点击方案右侧"下载"按钮,下载方案内容 pdf 文件到本地。

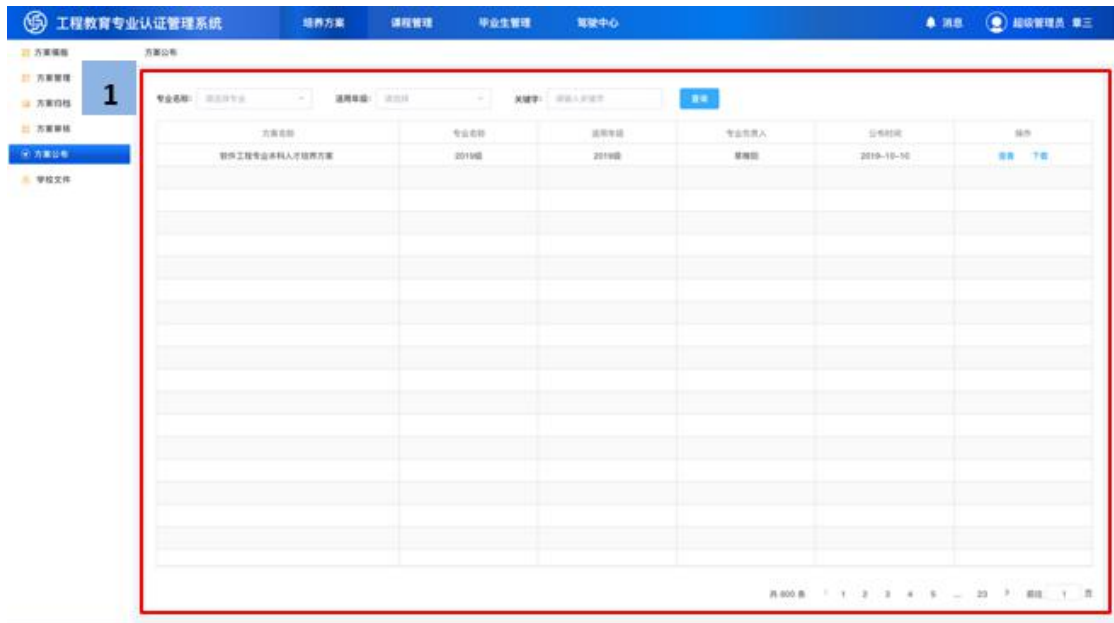

#### EduData-EEA 工程教育专业认证管理系统-用户使用手册

## <span id="page-13-0"></span>**2.1.6** 学校文件

点击【学校文件】,显示出学校文件界面。

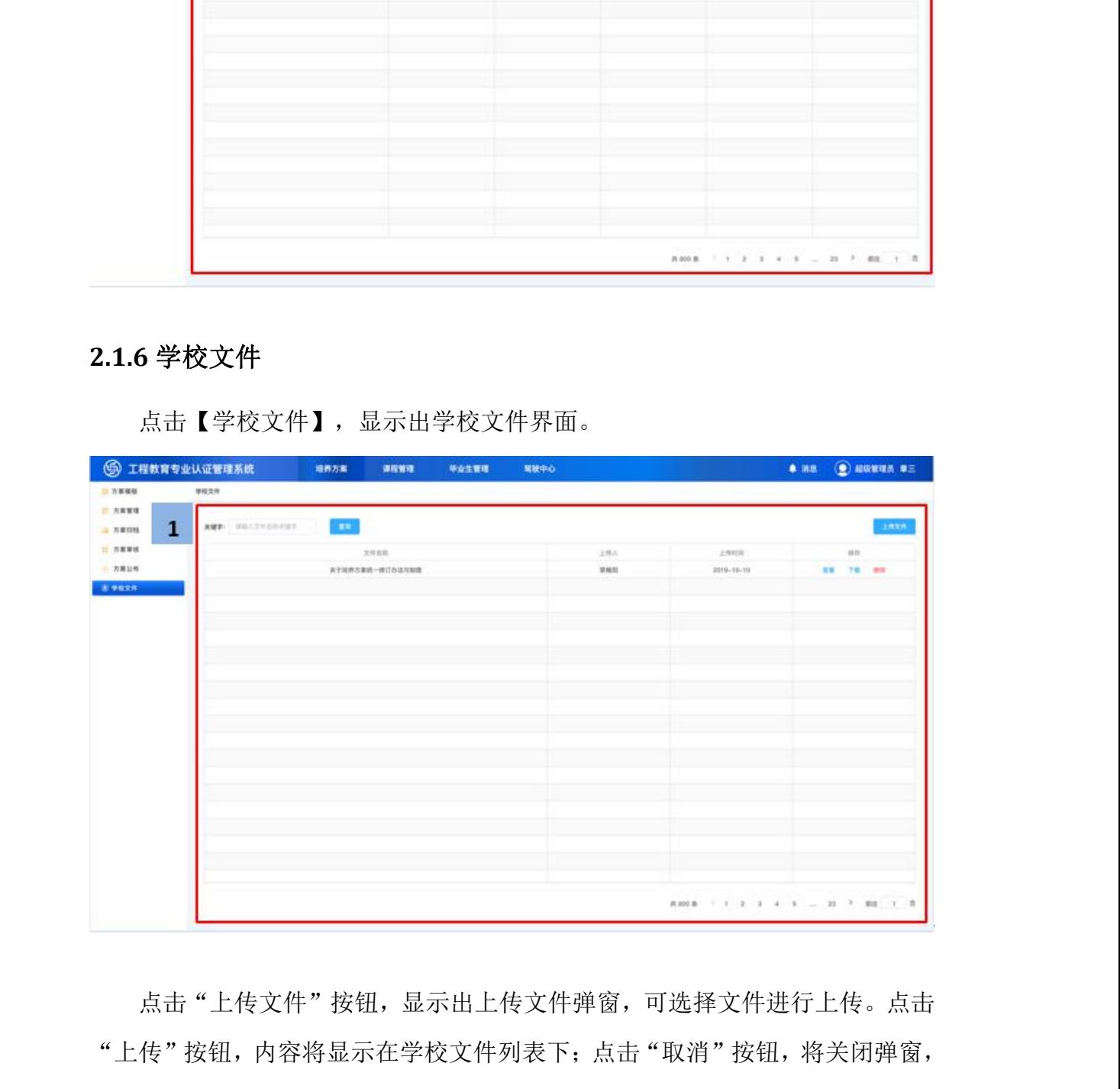

点击"上传文件"按钮,显示出上传文件弹窗,可选择文件进行上传。点击 "上传"按钮,内容将显示在学校文件列表下;点击"取消"按钮,将关闭弹窗, 将返回学校文件界面。

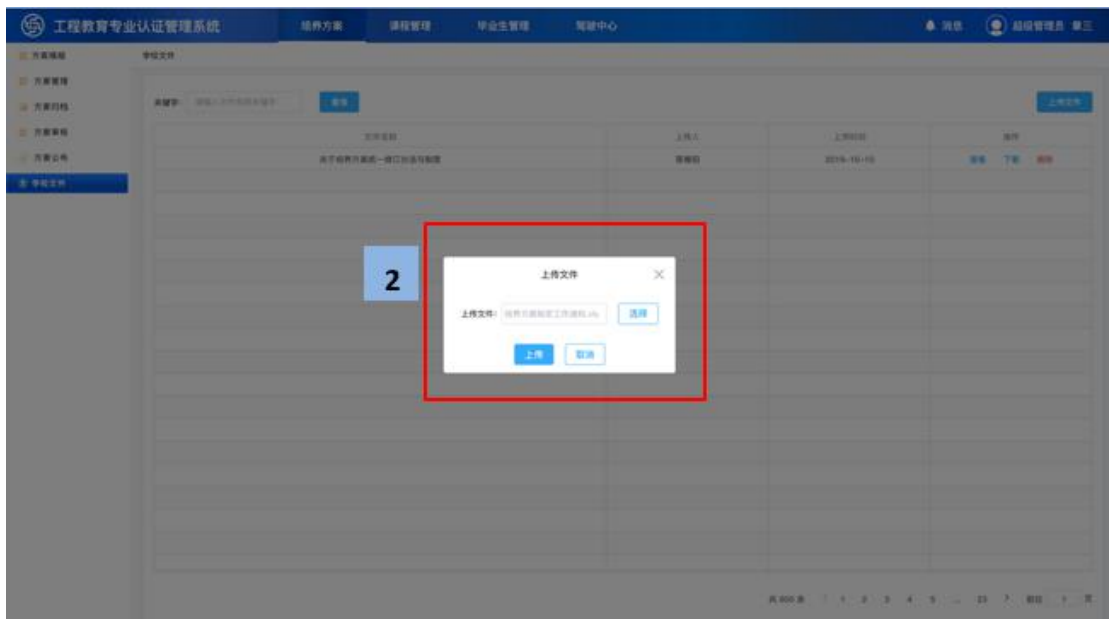

## <span id="page-14-0"></span>**2.2** 课程管理

#### <span id="page-14-1"></span>**2.2.1** 大纲模板

功能介绍:创建和管理大纲模板,可以在编写课程大纲时引用。

所在位置: 课程管理 →大纲模板

点击【大纲模板】,显示出大纲模板界面。

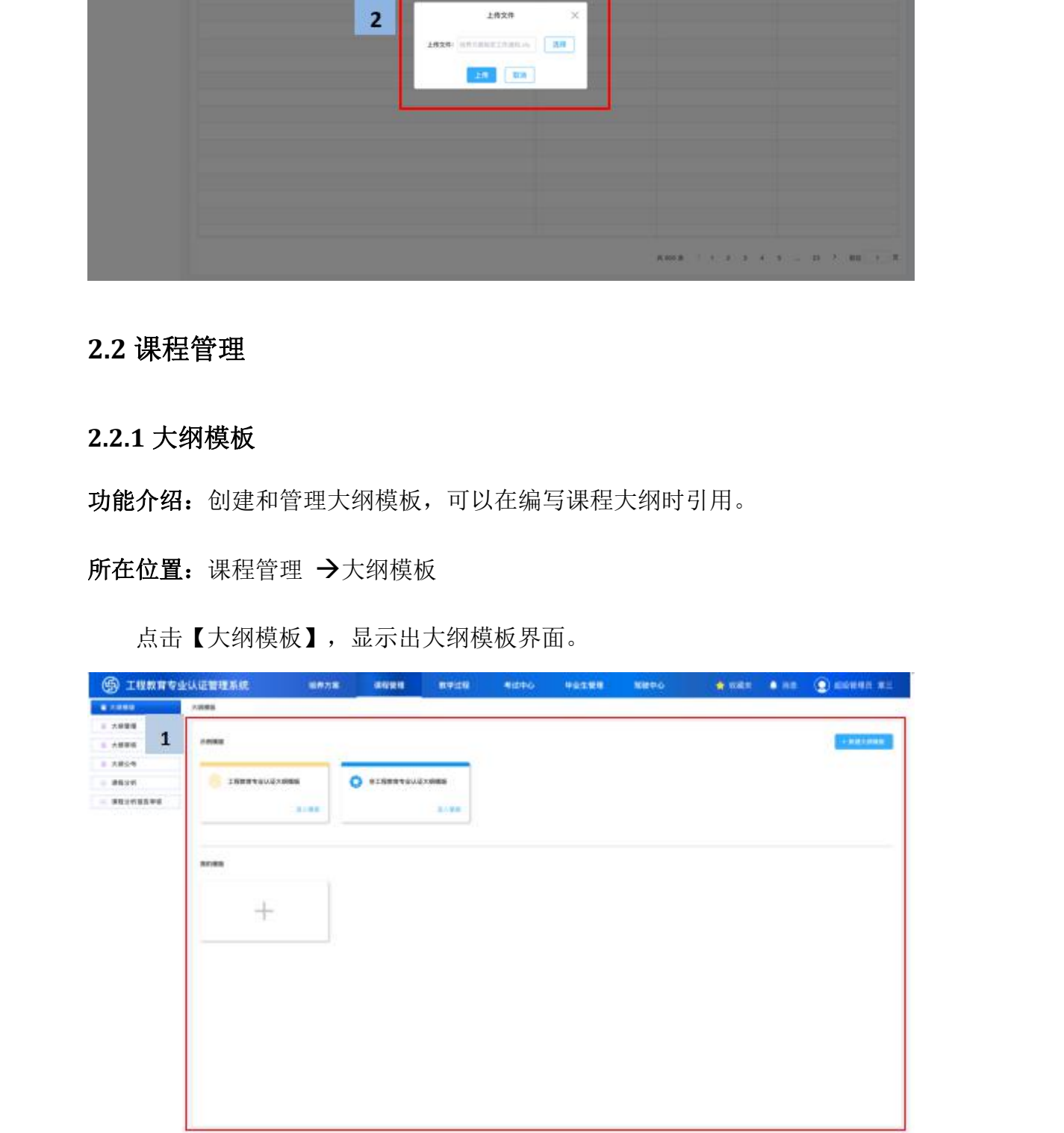

选择"大纲模板",点击工程教育专业认证大纲模板的"进入模板",可进 入工程教育专业认证大纲模板详情界面;点击非工程教育专业认证大纲模板的 "进入模板",可进入非工程教育专业认证大纲模板详情界面。

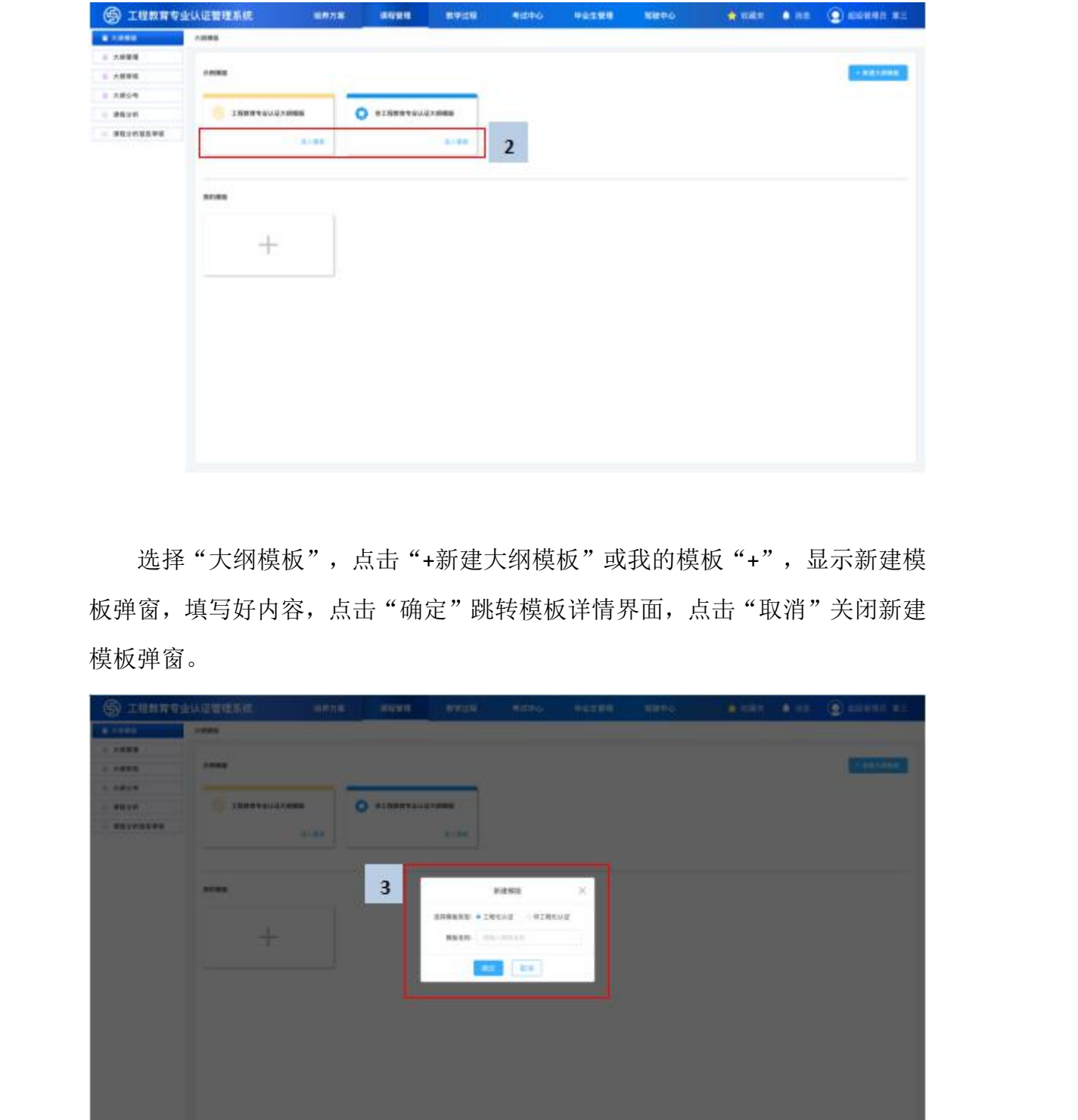

选择"大纲模板",点击"+新建大纲模板"或我的模板"+",显示新建模 板弹窗,填写好内容,点击"确定"跳转模板详情界面,点击"取消"关闭新建 模板弹窗。

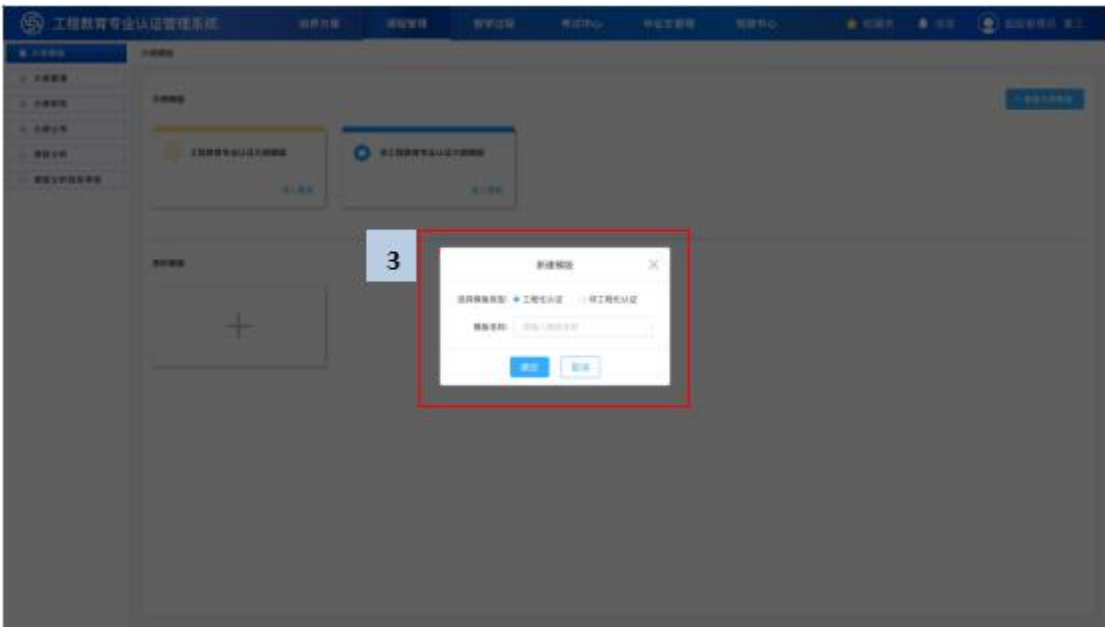

选择工程化认证选项后,跳转到模板详情界面,大纲目录包含【课程简介】、 【课程内容】、【学时分配】、【课程目标】以及【课程评价】的目录导航栏。 点击章节可进入该界面浏览相关内容,不能编辑。

在大纲目录中,点击"+新建章节",可显示新建目录名称界面,输入新建 的目录名称,当新建目录名称为空时,提示"请输入新建目录名称":双击目录 可进行编辑; 拖动目录科调整目录顺序; 点击"×", 可删除新建章节。

点击"保存",保存新建的目录内容,可在大纲模板的我的模板里查看;点 击"返回",关闭模板详情界面,并不进行保存。

#### <span id="page-16-0"></span>**2.2.2** 大纲管理

功能介绍: 创建和管理课程大纲, 可以根据大纲模板的提示在线编写课程大纲。 所在位置: 课程管理 →课程大纲

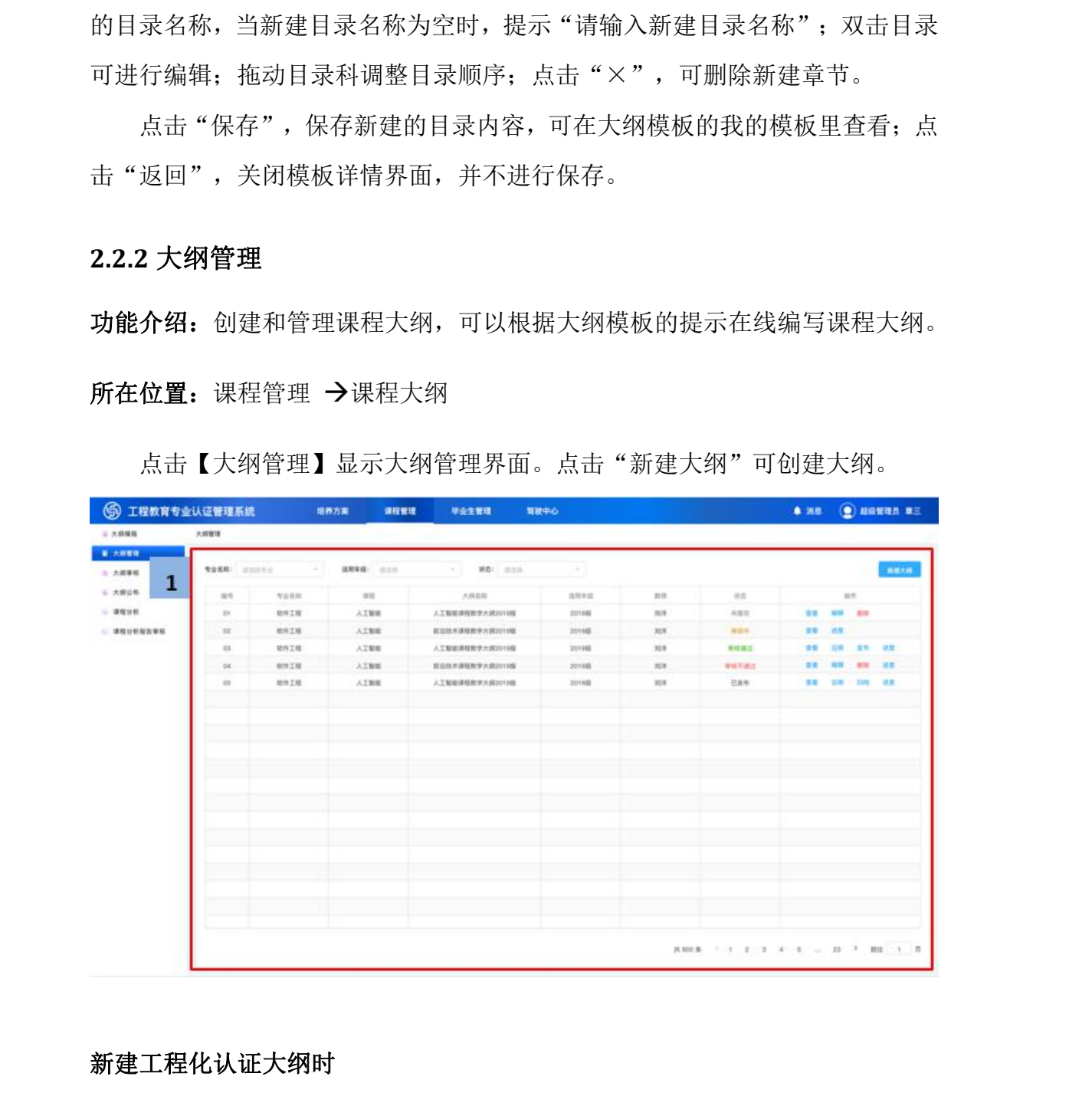

点击【大纲管理】显示大纲管理界面。点击"新建大纲"可创建大纲。

#### 新建工程化认证大纲时

根据新建大纲弹窗的填写,跳转到新建大纲详情界面,默认第一页为课程简 介页面,同时可根据自己的需求添加新的章节目录,但原有的固定章节不能删改。

在新建大纲界面,大纲目录包含【课程简介】、【课程内容】、【学时分配】、 【课程目标】以及【课程评价】。课程编号、课程名称、课程类别、课程性质、 开课专业、课程学时、课程学分和开课学期已经自动匹配显示。

选择"课程简介",可编辑课程简介内容。

选择"课程内容",可编辑、删除和增加课程内容中的章、节和知识点。

选择"学时分配",可编辑学时分配中的课程教学内容以及调整其相对应的 理论、实践和自主学习的学时。

选择"课程目标",可编辑课程目标中的课程目标以及毕业指标点内容,毕 业指标点数据来源于方案管理模块的毕业要求及指标点。点击右上角"权重设置" 进行毕业指标点对课程目标的权重设置。

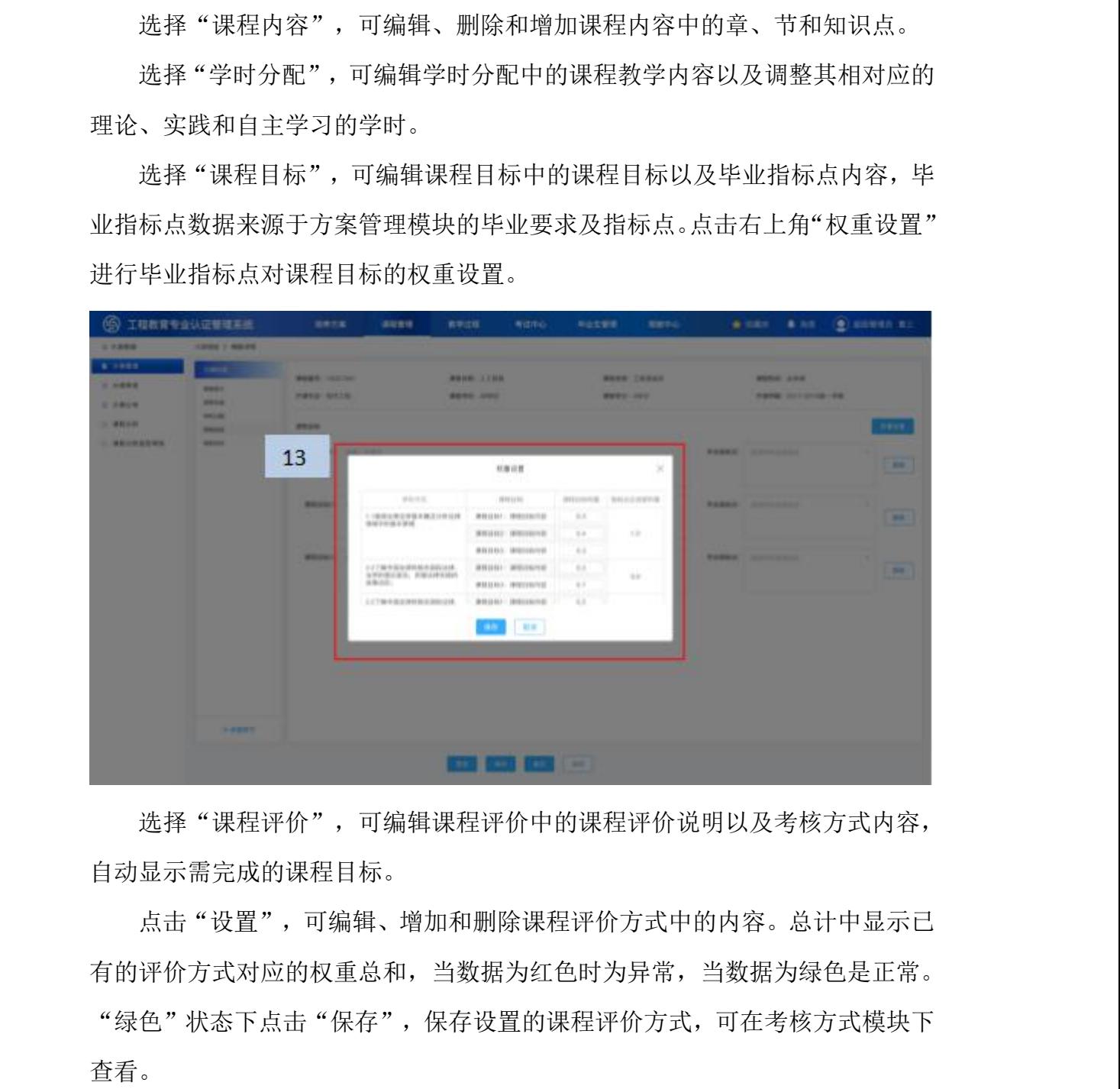

选择"课程评价",可编辑课程评价中的课程评价说明以及考核方式内容, 自动显示需完成的课程目标。

点击"设置",可编辑、增加和删除课程评价方式中的内容。总计中显示已 有的评价方式对应的权重总和,当数据为红色时为异常,当数据为绿色是正常。 "绿色"状态下点击"保存",保存设置的课程评价方式,可在考核方式模块下

![](_page_18_Picture_58.jpeg)

#### 新建非工程化认证大纲时

根据新建大纲弹窗的填写,跳转到新建大纲详情界面,默认第一页为课程简 介页面,同时可根据自己的需求添加新的章节目录,但原有的固定章节不能删改。

在新建大纲界面,大纲目录包含【课程简介】、【课程内容】、【学时分配】。 选择"课程简介",可编辑课程简介内容。

选择"课程内容",可编辑、删除和增加课程内容中的章、节和知识点。

选择"学时分配",可编辑学时分配中的课程教学内容以及调整其相对应的 理论、实践和自主学习的学时,并可附加上说明。

#### <span id="page-18-0"></span>**2.2.3** 大纲审核

功能介绍:拥有审核权限的用户可以审核课程大纲。

所在位置: 课程管理 →大纲审核

![](_page_19_Picture_29.jpeg)

点击【大纲审核】,显示大纲审核界面。

点击"查看"操作,在大纲审核列表页点击查看按钮进入大纲详情页面,详 情页有通过和不通过按钮;点击通过按钮此大纲审核通过,进入下一审核流程; 点击不通过按钮,大纲状态变为审核不通过,编辑提交后再进行审核流程。点击 "进度"操作,显示审核进度弹窗,查看大纲审核进度。

![](_page_19_Picture_30.jpeg)

#### <span id="page-20-0"></span>**2.2.4** 大纲公布

![](_page_20_Picture_73.jpeg)

点击【大纲公布】,显示大纲公布界面。

#### <span id="page-20-1"></span>**2.2.5** 课程分析

点击【课程分析】,在课程分析界面。可在课程分析功能模块进行课程达成 度分析。

1、选择"课程数据记录",点击"下载模板"显示下载模板弹窗,可根据 自身需求选择相应的数据模板下载。

2、选择"课程数据记录",点击"导入数据"按钮,显示导入数据弹窗, 根据数据类型分为考勤和考试、考勤、实验、作业,考勤、实验、作业数据类型 仅需上传数据,考试数据类型需上传数据和上传试卷。

3、选择"课程目标达成度",点击"选择数据",显示选择参与计算的教 学数据弹窗, 选择需要使用的课程数据记录。点击"确认", 对接相应数据。

4、选择"课程目标达成度",点击"开始计算"按钮,根据"选择数据"

![](_page_21_Picture_44.jpeg)

## <span id="page-21-0"></span>**2.3** 驾驶中心

### **2.3.1** 基础数据分析与展示

【驾驶中心】页面左列显示包含【培养计划图谱】、【课程结构分析】、【教 师结构分析】、【学生质量分析】、【学院管理驾驶舱】、【培养方案总览】、 【毕业要求】、【教学计划表】、【课程教学大纲】、【课程达程度分析】、【教 学活动记录】以及【教师工作量分析】的导航栏。

用户可分别对以上内容进行查看,图表类型的内容可以点击"导出"按钮, 可将单个或全部图表导出到本地。

![](_page_22_Figure_1.jpeg)

![](_page_22_Figure_2.jpeg)

![](_page_23_Figure_1.jpeg)

## <span id="page-23-0"></span>**2.3.2** 毕业要求达成度分析

毕业要求目录包括:毕业要求-培养目标关系矩阵、毕业要求-指标点-课程权 重关系、课程-毕业要求支撑关系、课程-毕业指标点对应关系、毕业指标点-课程 目标对应关系、毕业要求达成度分析(系统自动计算)、近三年毕业要求达成度 对比(系统自动计算)。可点击上述目录,进入相应界面。

![](_page_23_Picture_75.jpeg)

## <span id="page-24-0"></span>**2.4** 毕业生管理

![](_page_24_Picture_41.jpeg)

【毕业生管理】页面,左列显示包含【问卷管理】和【问卷模板】导航栏。

#### <span id="page-24-1"></span>2.4.1 问卷模板

点击"上传模板"按钮,显示出"上传问卷模板"弹框。完成页面内容的选 择和上传文件。点击"上传"按钮,上传本窗口内容,返回问卷模板列表页;点 击"取消"按钮,关闭本窗口,返回问卷模板列表页。

![](_page_24_Picture_6.jpeg)

点击"操作"列下"查看"按钮,弹出该行"调查问卷模板"弹窗,可对该 行问卷内容进行查看。

![](_page_25_Picture_42.jpeg)

点击"操作"列下的"下载"按钮,将问卷模板下载到本地环境。

|                              | $\begin{tabular}{ll} $\mathsf{A}$: $\mathsf{--RMS}$ & $\mathsf{B}$: $\mathsf{BMA}$ \\ $\mathsf{C}$: $\mathsf{AMSAR}$ & $\mathsf{B}$: $\mathsf{FRSB}$ \end{tabular}$<br>1. SANSHOR-STRATISTIKE?<br>1.4.1<br>A. DESERBE. REARD, NEDER<br>1. SEESE-2008, HUILE<br>C. SPERNTS, NASSINELWICH<br><b>9. 96576700, BASIES</b><br>$1.448010 - 88$<br><b>A ABRINNESSMERK A</b><br>互连<br>w |                  |                                     |
|------------------------------|----------------------------------------------------------------------------------------------------|------------------|-------------------------------------|
|                              | 点击"操作"列下的"下载"按钮,将问卷模板下载到本地环境。                                                                                                    | <b>MAILA</b>     |                                     |
| 工程教育专业认证管理系统                 | 増長方案<br>原料管理<br>学业生育局<br>高貌中心                                                                                                    |                  | <b>O</b> RT ESSA Fangpings          |
| ■ 河南楼区<br>Reide<br>1. 河布容源   |                                                                                                    |                  |                                     |
| <b>書き印刷 &gt; 三十二十</b>        | 営品人が得らな文庫す<br><b>SH</b><br>开建                                                                                                    |                  | <b>LINES</b>                        |
|                              | $\blacksquare$<br><b>FIREFUR</b>                                                                                                    | 近持印度             | m                                   |
|                              | ach学生活酶集性调整用等                                                                                                    | 203881           | <b>88 TR 88</b>                     |
|                              | 工程记从证券的费用统计                                                                                                    | 2022年            | <b>RS 55 BM</b>                     |
|                              | 新式案习生培养方案(1)<br>工柜社从证书测量为资产由使用高度2020022年工程社以证书测知为资产如使用高度2020023                                                                                                    | 201980<br>201792 | <b>BB</b> FR 800<br><b>BB T4 BB</b> |
|                              |                                                                                                    |                  |                                     |
|                              |                                                                                                    |                  |                                     |
| 4<br><b>◎ 105天和唐帝元 pdf</b> m |                                                                                                    |                  | 共4集   4   相生 3   表                  |

#### <span id="page-25-0"></span>**2.4.2** 问卷管理

能够对该专业下所有毕业生问卷进行反馈和分析。显示管理列表,能够按专 业、年级、反馈问卷上传时间、上传文件、开始分析、查看和删除进行操作。问 卷管理页面下包含:毕业生反馈和反馈分析界面。

## **2.4.2.1** 毕业生反馈

![](_page_26_Picture_37.jpeg)

点击【问卷管理-毕业生反馈】,显示出毕业生反馈界面。

毕业生反馈界面,点击"上传文件"按钮,弹出上传文件窗口。完成选择年 级和上传文件内容。点击"上传"按钮,上传本窗口内容,返回毕业生反馈列表 页;点击"取消"按钮,取消本窗口上传内容,返回毕业生反馈列表页。

![](_page_26_Picture_38.jpeg)

点击"操作"列下"查看"按钮,弹出当前"毕业生问卷反馈"弹框,可查 看该行问卷所填写的内容。

![](_page_27_Picture_36.jpeg)

#### **2.4.2.2** 反馈分析

点击【问卷管理-反馈分析】,在反馈分析列表页选择反馈分析点击"编辑" 按钮,进入反馈分析编辑页面。

![](_page_27_Picture_5.jpeg)

点击"反馈分析"的"新建"按钮或点击"毕业生反馈列表"的"开始分析" 按钮进入新建反馈分析页面,可按照年级、输入分析名称进行编写反馈分析,每 个年级应该只有一个反馈分析。

![](_page_28_Picture_45.jpeg)

在新建反馈分析页面,查看某级毕业生调查问卷反馈,点击"关闭"按钮, 可关闭弹窗。

![](_page_28_Picture_46.jpeg)

## <span id="page-28-0"></span>**2.5** 控制中心

【控制中心】页面左列显示包含【专业设置】、【课程设置】、【用户设置】 以及【审核流程设置】的导航栏。

![](_page_29_Picture_36.jpeg)

## <span id="page-29-0"></span>**2.5.1** 专业设置

点击【专业设置】,显示专业设置界面。

![](_page_29_Picture_37.jpeg)

在某专业状态中滑动"启用/禁用",可设置该专业数据的使用状态。当状 态显示为"启用"时,该专业数据可在系统中使用。当状态显示为"禁用"时, 该专业数据在系统中进行逻辑删除。

![](_page_30_Picture_27.jpeg)

点击"操作"列下"查看"按钮,显示"查看专业"弹窗,可编辑里面的内 容。点击"确认",保存编辑后的内容。

![](_page_30_Picture_28.jpeg)

点击"添加专业",显示"添加专业"弹窗,填写完内容后,点击"确认",

![](_page_31_Picture_28.jpeg)

## <span id="page-31-0"></span>**2.5.2** 用户设置

点击【用户设置】,显示用户设置界面。

![](_page_31_Picture_29.jpeg)

显示相关信息。

在某用户状态中滑动"启用/禁用",可设置该用户权限的使用状态。当状 态显示为"启用"时,该用户可在系统中进行操作。当状态显示为"禁用"时, 该用户不能使用该系统。

![](_page_32_Picture_36.jpeg)

#### <span id="page-32-0"></span>**2.5.3** 课程设置

点击【课程设置】,显示课程设置界面。

![](_page_32_Picture_37.jpeg)

在某课程中滑动"启用/禁用",可设置该课程数据的使用状态。当状态显 示为"启用"时,该课程数据可在系统中使用。当状态显示为"禁用"时,该课 程数据在系统中进行逻辑删除。

![](_page_33_Picture_39.jpeg)

点击某课程下的"查看",进入课程信息界面,选择授课教师。点击"保存" 按钮,系统将保存该课程信息,并且自动显示在课程设置列表中。点击"取消" 按钮,关闭本窗口,返回课程设置界面。

![](_page_33_Picture_40.jpeg)

点击"导入选课名单",可下载学生选课模板。点击"上传",确认上传更 新学生选课名单。

![](_page_34_Picture_34.jpeg)

## <span id="page-34-0"></span>**2.5.4** 审核流程设置

点击【审核流程设置】,显示出审核流程设置界面。

![](_page_34_Picture_35.jpeg)

选择类型、专业,自动筛选并在列表中显示相关信息。

![](_page_35_Picture_40.jpeg)

点击"新建",显示新建审核流程界面,可选择审核项、审核专业自动筛选 审核人。在"审核流程设置"下,选择" )",可选择该审核阶段的审核人, 同时也可直接查询。点击"保存",保存设置的审核流程。

![](_page_35_Picture_3.jpeg)

点击某审核内容下的"查看"操作,显示审核流程详情界面,可选择审核项、 审核专业自动筛选审核人。在"审核流程设置"下,选择已有审核人下的" ",

可删除原有设置。选择" )",可选择该审核阶段的审核人,同时也可直接查 询。点击"保存",保存设置的审核流程。

![](_page_36_Picture_2.jpeg)